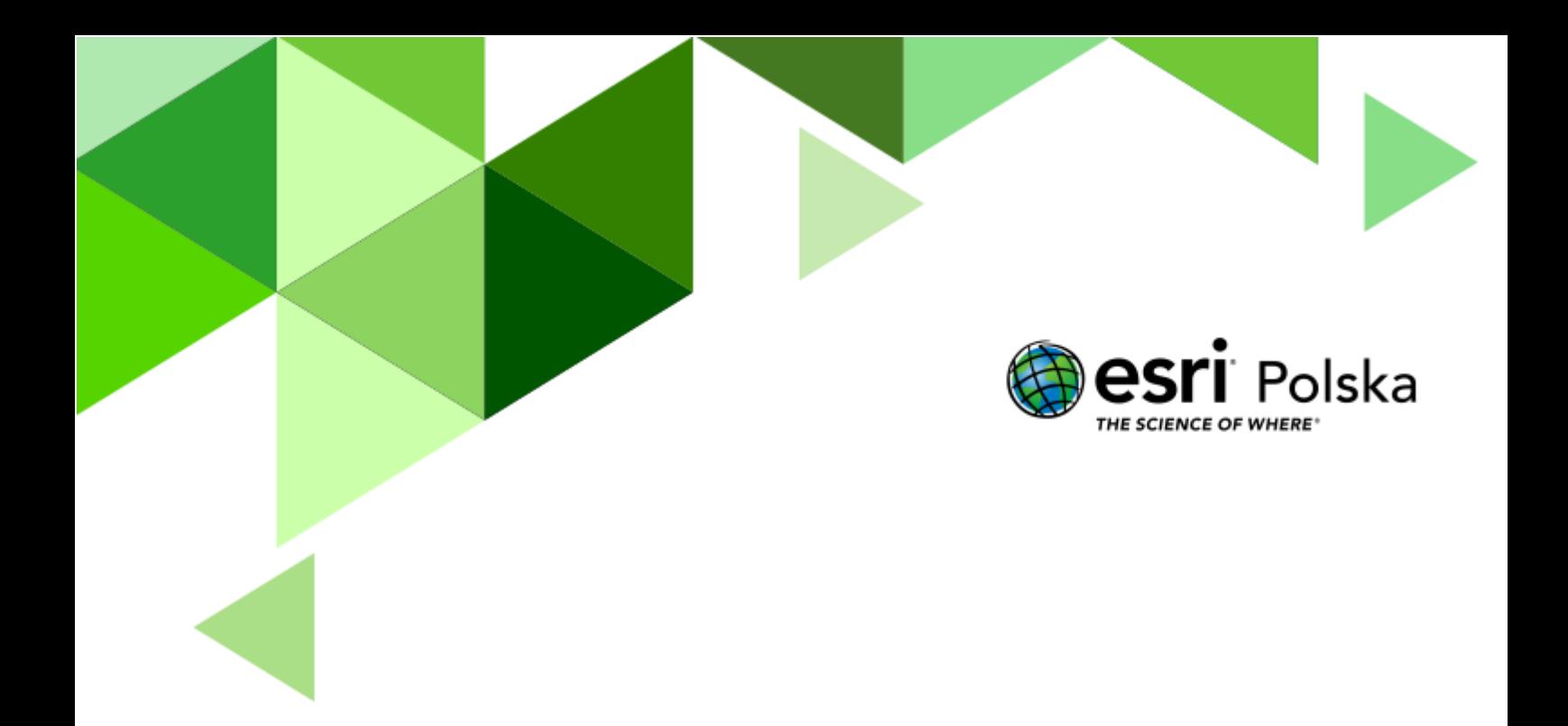

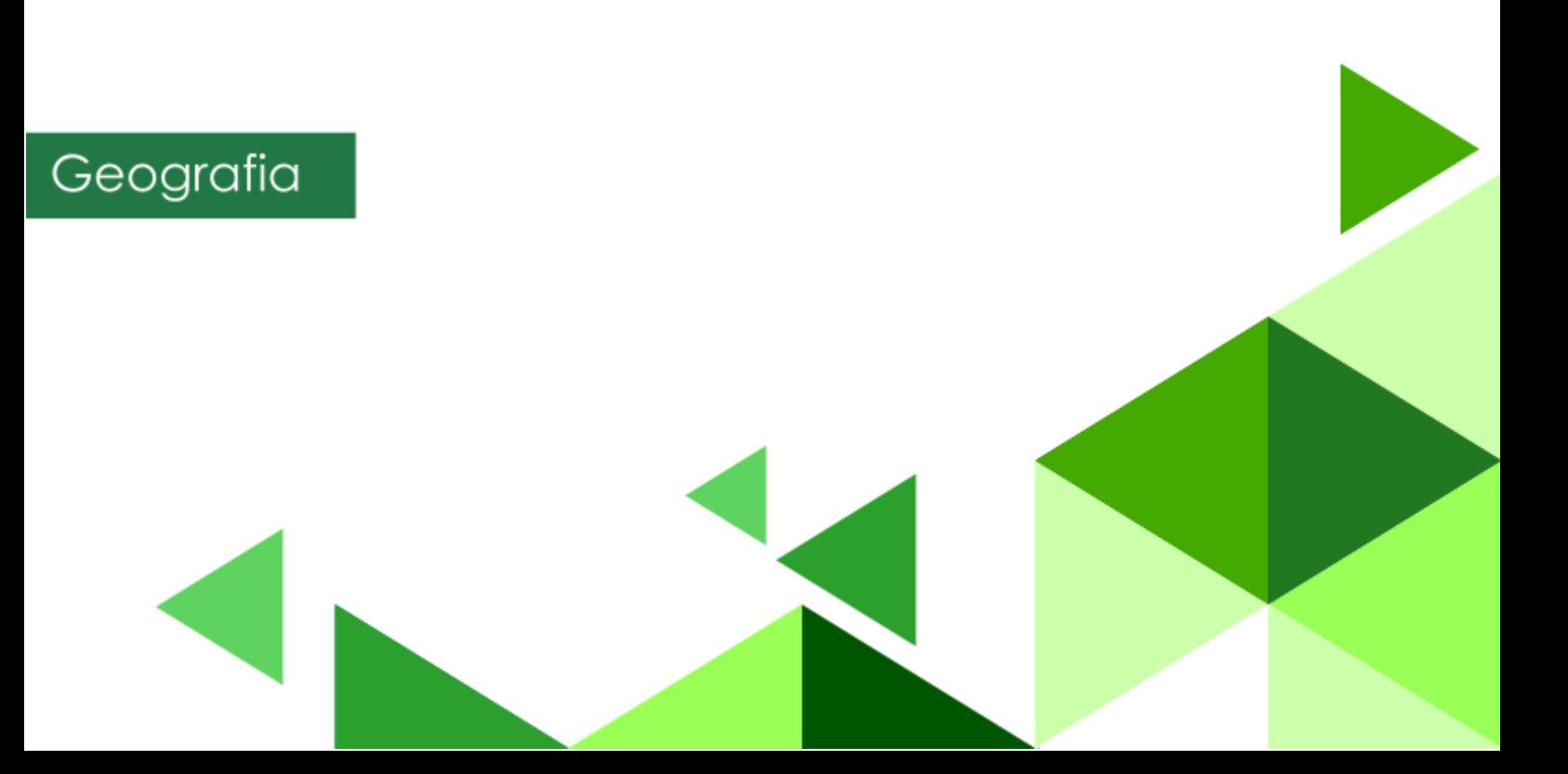

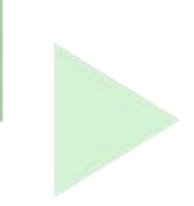

#### **Narzędzia**: ArcGIS Online

**Materiały (dane**): Dostarczone wraz z lekcją

**Cel:** Zapoznanie uczniów z pojęciem zlewni i przeprowadzenie analiz w środowisku GIS, które reprezentują sposób wyznaczania obszaru zlewni.

#### **1. Wstęp**

Woda pochodząca m.in. z opadów atmosferycznych spływa grawitacyjnie zgodnie z nachyleniem terenu. Siły grawitacji sprawiają, że opady przemieszczają się z obszarów wyżej położonych w dół. **Zlewnia** jest to całość obszaru, z którego wody spływają do danej rzeki (jeziora, bagna itp.) lub jej fragmentu. Zlewnia dotyczy zarówno wód powierzchniowych, jak i podziemnych. Poszczególne zlewnie składają się na dorzecze danej rzeki. **Dorzecze** jest obszarem, z którego wody spływają z jednego systemu rzecznego. Innym pojęciem jest **zlewisko -** obszar, z którego wszystkie wody powierzchniowe spływają do jednego punktu na rzece**.**

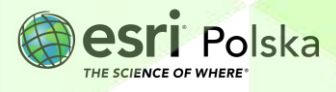

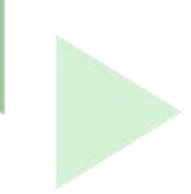

#### **2. Zadania**

- **1.** Uruchom serwis ArcGIS Online ww[w.arcgis.com](http://www.arcgis.com/) i zaloguj się do swojego konta z subskrypcją ArcGIS Online.
- **2.** Z górnego panelu wybierz moduł **Mapa,** a następnie po prawej stronie górnego panelu kliknij na opcję **Otwórz w aplikacji Map Viewer Classic.**
- **3.** Dodaj do mapy warstwę zlewnie punkty. Aby to zrobić wybierz przycisk **H** Dodaj i wskaż **Wyszukaj warstwy tematyczne.**

Pamiętaj, żeby w narzędziu dodawania danych zaznaczyć opcję wyszukiwania w całym zasobie ArcGIS Online

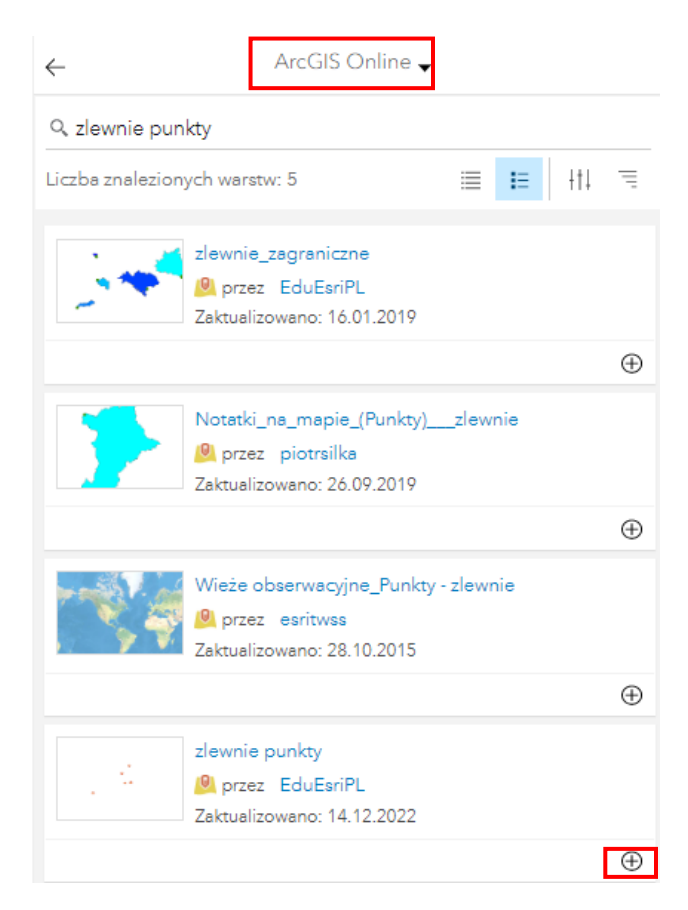

- **4.** Dodaj dane wybierając symbol plusa po prawej stronie warstwy.
- **5.** Zapisz mapę w swoich zasobach. Wybierz **Zapisz, Zapisz jako** i zapisz mapę pod swoja nazwą. Dodaj znaczniki. Znaczniki są to słowa "klucze", które pozwalają łatwiej wyszukiwać Twoje mapy w ArcGIS Online.

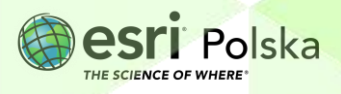

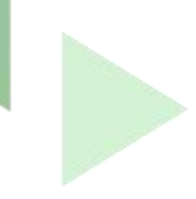

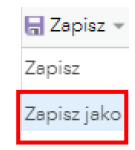

#### Zapisz mapę

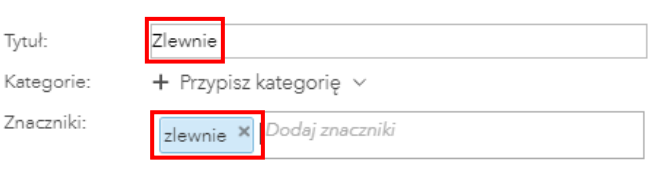

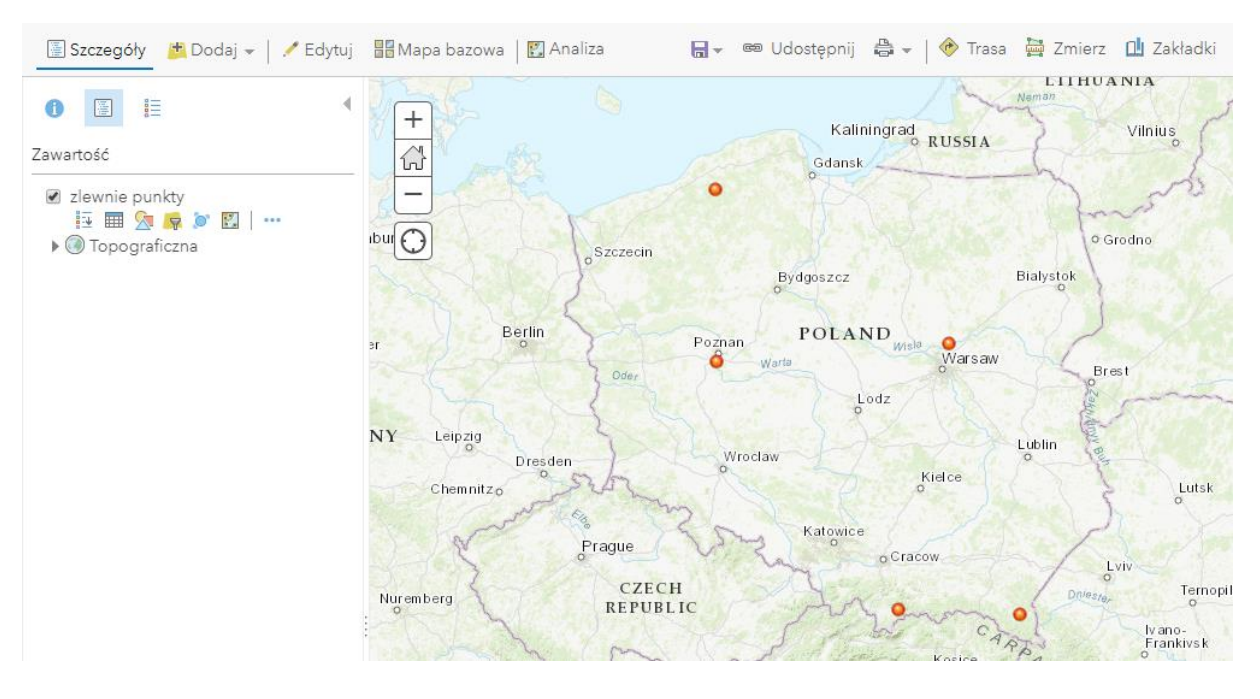

- **6.** Na mapie wyświetlone jest 5 punktów zlokalizowanych na polskich rzekach, w różnych częściach kraju. Wykonamy teraz analizę tworzenia obszaru zlewni, której wyniki zaprezentują skąd spływa woda zasilająca te rzeki.
- **7.** Wybierz opcję **Analiza** z górnego paska. Następnie rozwiń kategorię **Wyszukiwanie lokalizacji** i wybierz narzędzie **Utwórz zlewnie.**

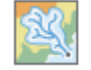

Utwórz zlewnie

Wskazówka: Po kliknięciu ikony <sup>O</sup> znajdującej się obok nazwy narzędzia, wyświetlony zostaje opis działania narzędzia.

Autor: Zespół Edukacji Esri Polska / Education Team Esri Poland © by Esri Polska, 2022

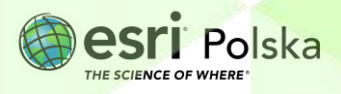

Strona | 4

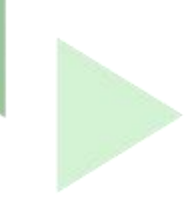

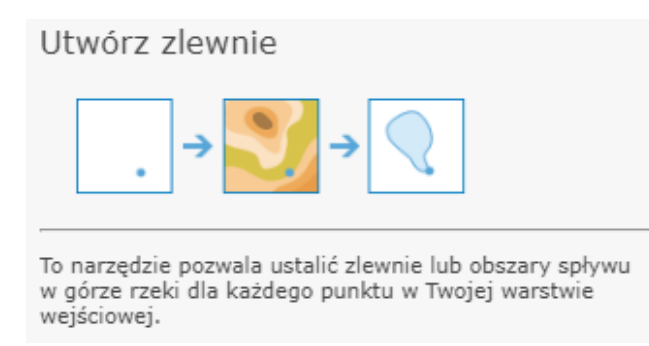

- **8.** Wypełnij pola 1 i 3 w ustawieniach narzędzia **Utwórz zlewnie**:
	- **a.** W punkcie 1 powinna znaleźć się warstwa **zlewnie punkty**
	- **b.** W punkcie 3 wprowadź nazwę warstwy wynikowej **zlewnie + data + swoje inicjały** np. *zlewnie 12122022 AA*
- **9.** Odznacz opcję **Użyj bieżącego zasięgu mapy** klikając w kwadrat po lewej stronie. Użyj bieżącego zasięgu mapy, i **Uruchom analizę**.

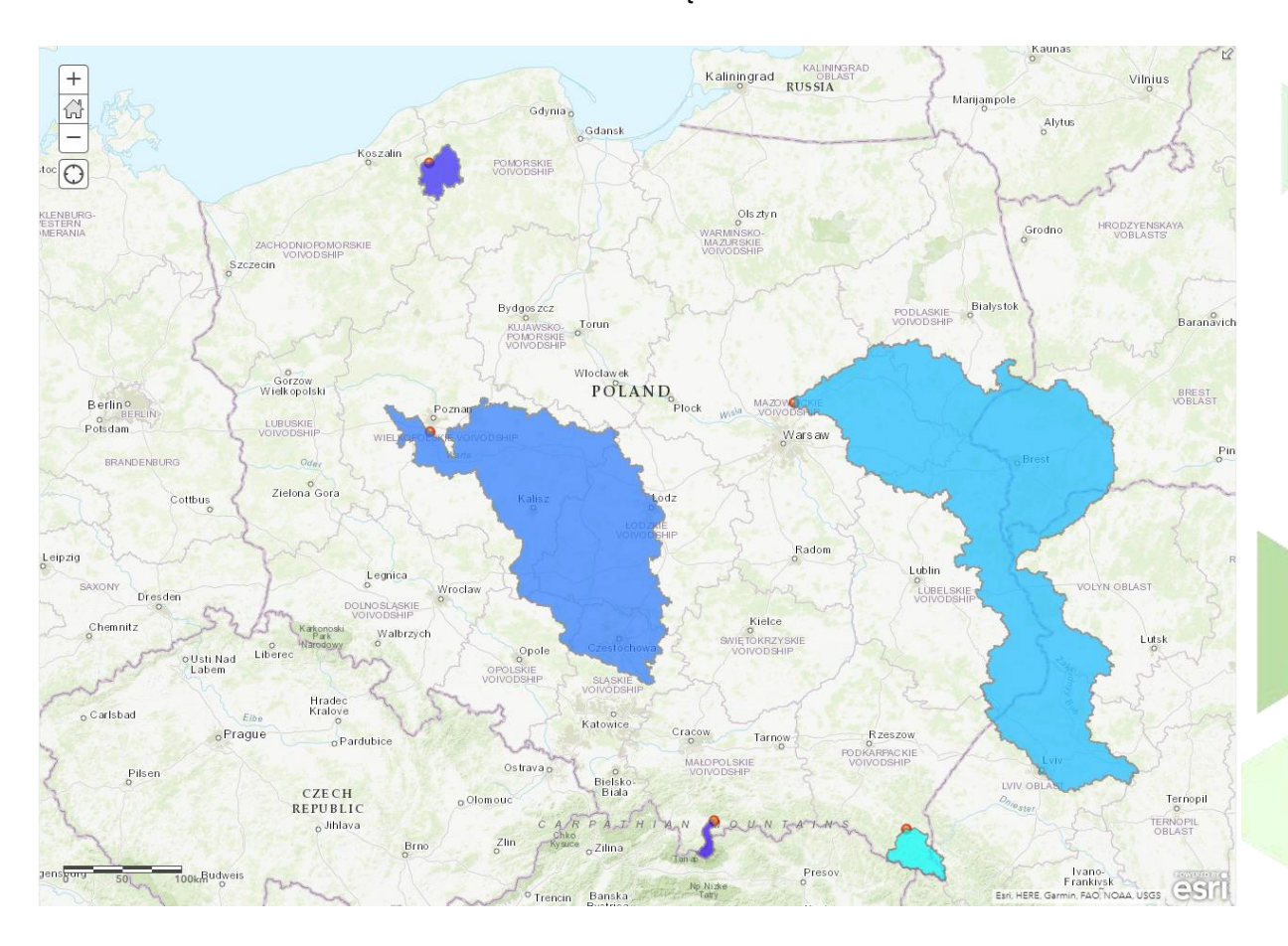

**Pytanie 1:** Przyjrzyj się mapie i odpowiedz na pytanie, skąd trafia woda do rzek oznaczonych w warstwie **zlewnie\_punkty**? Podaj przykłady regionów geograficznych oraz

Autor: Zespół Edukacji Esri Polska / Education Team Esri Poland © by Esri Polska, 2022

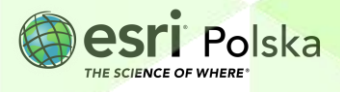

Strona | 5

państw/województw/powiatów, które znalazły się w obszarze poszczególnych zlewni. Spróbuj podać nazwy innych rzek zasilających oznaczone cieki.

**10.** W ramach ciekawostki, dodaj do mapy warstwę prezentującą zlewnie kilku wybranych rzek poza terenem Polski – warstwa o nazwie **zlewnie\_zagraniczne**

**Wskazówka:** W punkcie 3 opisano jak dodawać warstwy do mapy.

**Pytanie 2:** Podaj nazwy 3 rzek europejskich, których zlewnie zaznaczono w dodanej warstwie. **Wskazówka:** Klikając na punkty oznaczone zielonym kołem wyświetlisz okno podręczne z informacją na jakiej rzece znajdują się zaznaczone punkty.

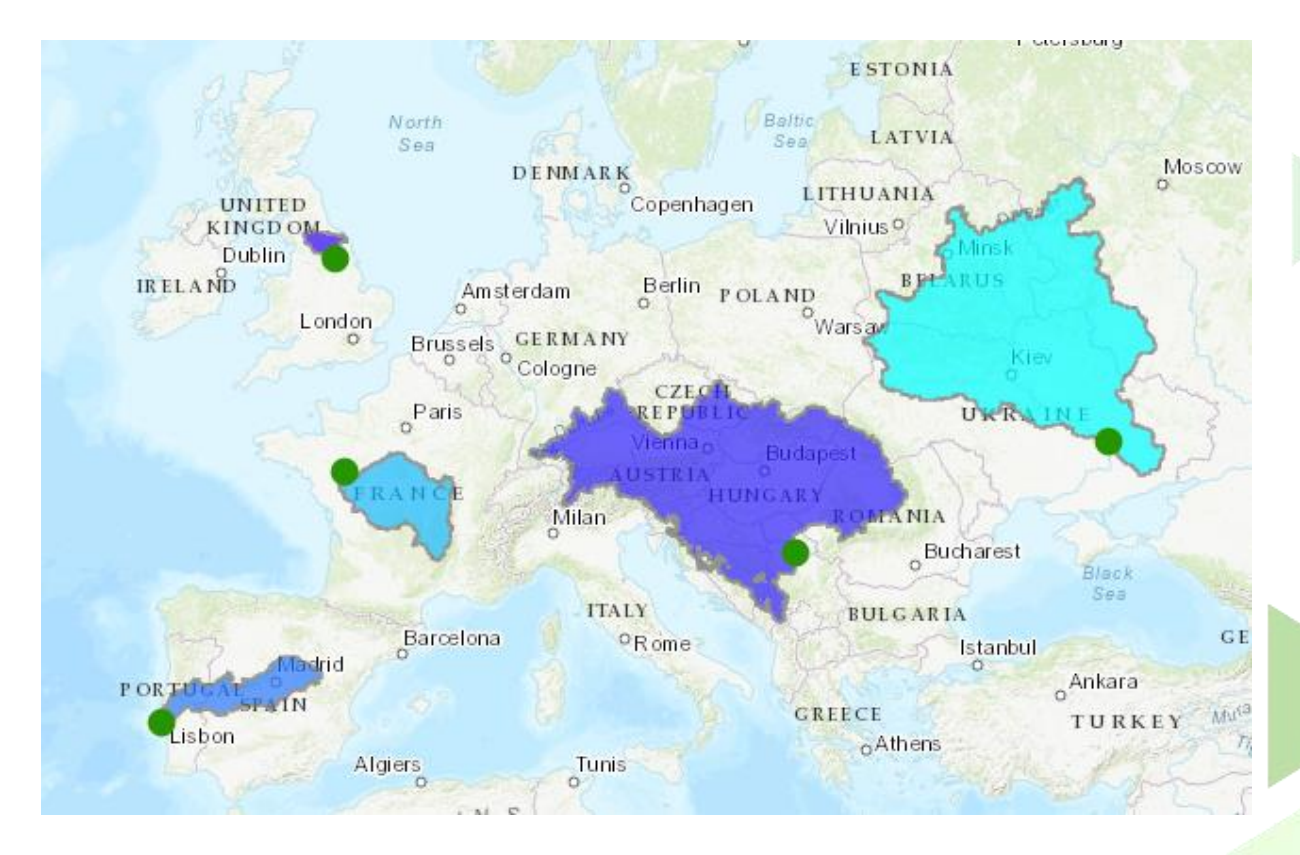

Następnym krokiem będzie wprowadzenie na mapę punktu położonego na rzece płynącej w okolicy Twojej szkoły. W tym celu naniesiemy na mapę punkt w postaci tzw. Notatek.

Autor: Zespół Edukacji Esri Polska / Education Team Esri Poland © by Esri Polska, 2022

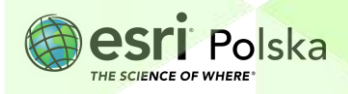

Strona | 6

- **11.** Wyłącz widoczność warstw **zlewnie zagraniczne** oraz **zlewnie zagraniczne + data + inicjały** poprzez kliknięcie z kwadraty na lewo od nazwy
	- □ zlewnie zagraniczne
	- □ zlewnie zagraniczne 12122022AA
- **12.** Na pasku górnym wybierz przycisk **Dodaj** i wybierz z listy opcję **Dodaj notatki do mapy.**

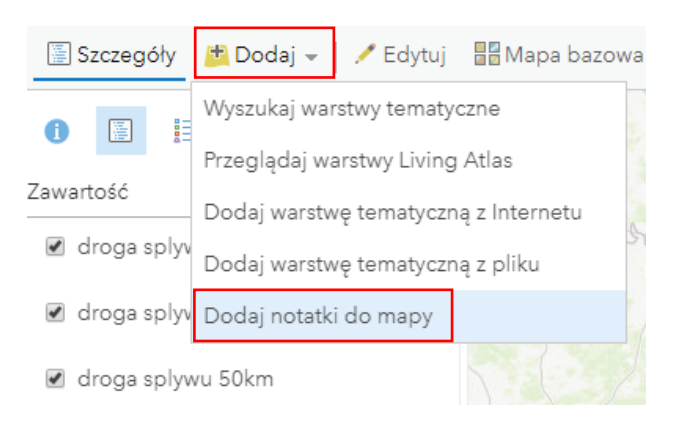

- **13.** W polu Nazwa wprowadź nazwę rzeki, którą chcesz oznaczyć lub miejscowości/gminy, na terenie której chcesz zaznaczyć punkt. Następnie z listy rozwijanej wybierz szablon *Notatki na mapie.* Na koniec kliknij **Utwórz.**
- **14.** Wybierz dowolną opcję z sekcji *Notatki na mapie – Punkty* i zaznacz punkt na pobliskim cieku.

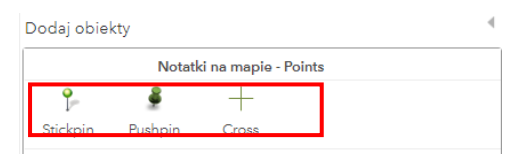

**15.** Możesz w polu **Title** wprowadzić nazwę rzeki lub pozostawić je bez zmian. Wybierz **ZAMKNIJ,** aby zapisać naniesiony na mapę punkt.

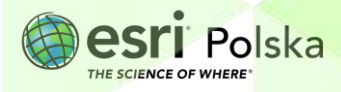

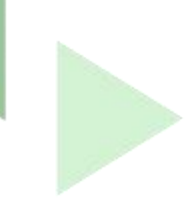

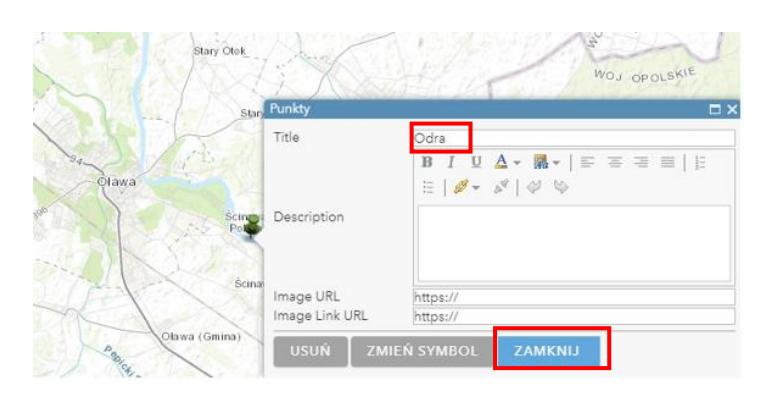

**16.** Wybierz ponownie z paska górnego przycisk **Analiza** i uruchom narzędzie **Utwórz zlewnie.**

**17.** Wprowadź parametry:

- **a.** W punkcie 1 warstwa notatek dodanych na mapie w punkcie 7.
- **b.** W punkcie 3 wprowadź nazwę warstwy wynikowej **zlewnia + data + nazwa rzeki/miejscowości** np. zlewnia 12122022 Olawa
- **c.** Odznacz opcję **Użyj bieżącego zasięgu mapy**

**Pytanie 3:** Skąd trafia woda do rzeki oznaczonej przez Ciebie? Podaj przykłady regionów geograficznych oraz państw/województw/powiatów, które znalazły się w obszarze zlewni. Spróbuj podać nazwy innych rzek zasilających wskazany ciek, które znalazły się w granicach zlewni.

**18.** Zapisz mapę. Wybierz ikonę **intervals** 

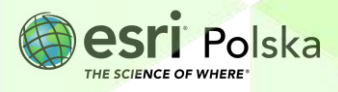

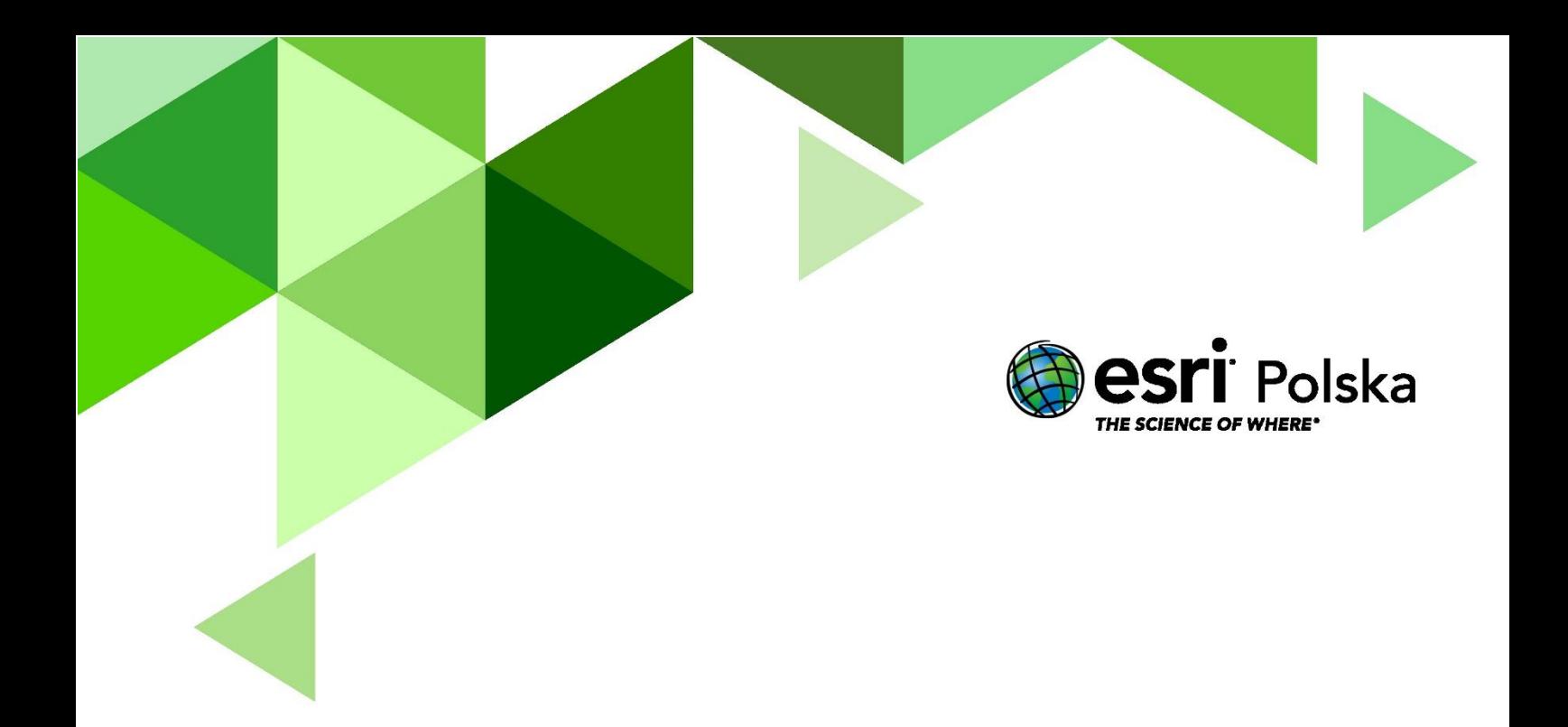

# Dziękujemy za skorzystanie z naszych materiałów.

Zespół Edukacji Esri Polska Sp. z o.o.

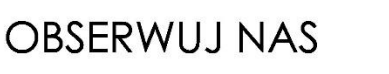

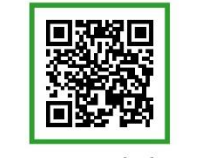

Platforma edukacyjna

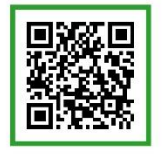

Facebook

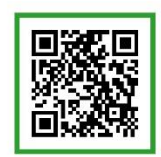

Grupa nauczycieli

# Geografia